## CX300 System Software and Auto-Test Update **Installation**

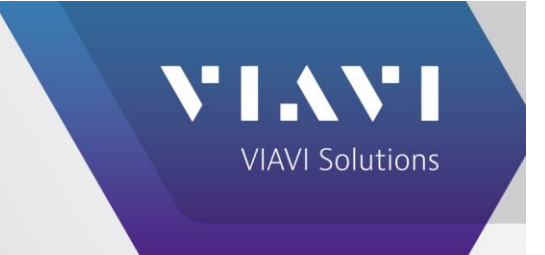

**The following procedure explains how to upgrade the System software and the Auto-Test software on the CX300 while connected to the Internet or by USB.**

**NOTE: FOLLOW THIS PROCEDURE TO SAVE THE SYSTEM LOG FILE PRIOR TO UPGRADING THE CX300.** 

- **A** Home Mg CX300 ComXpert 12 % △ 10 米  $\blacksquare$ Analog ≡ 膃 DX Test TX Test  $RX Test$ Mode Communications Test Measure Analog 555 1.0000 kHz RF Generator Off **RF Duplex** M1 Sine 1.0000 kHz 2.5000 kHz **RF Receiver Port RF Duplex** Filter **None** A1 Sine 500.000 000 MHz M<sub>2</sub> Sine 300.0 Hz 2.5000 kHz 500.000 000 MHz A2 Sine 300.0 Hz Frequency Frequency 8 3.4000 kHz Level -130.0 dBm Mod **EM** M3 Sine 3 4000 kHz 2 5000 kHz **IF BW** 30 kHz Demod **EM**  $\Delta$ 3 Sine  $10$ **RF** Power **RF** Power C  $\lceil + \rceil$  $\vec{r}$ Channel Analyzer  $\frac{\pi}{2}$  $\blacksquare$  $dBm$  $\overline{w}$  $\cdots$  $-58.3$  dBm Scale Unit: dBm  $0.0$ RF Error r. Live 29.4 Hz  $-10.0$  $-60$  $-50$ SINAD  $-70$  $-40$  $-20.0$ Demor<br>Live  $-80$  dBm  $\overline{a}$  $-30$  dBm  $-58.3$  dBm  $-30.0$ **FM Deviation**  $\overline{\mathsf{M}}$ (Pk-Pk)/2<br>Live  $-40.0$ Lower Limit **0.0** 0.0 Upper Limit **0.0** 30.0 ---AF Level  $-50.0$  $\overline{\mathbb{M}}$ AF Input 1 AC<br>Live  $0.000V$ 55 **RF Power Over Time**  $-600$ AF Counter Scale Unit: dBm  $-30.0$ Ă,  $-70.0$ Demo<br>Live  $\overline{a}$  $-40.0$ **DVM**  $-50.0$  $-80.0$  $\bullet$ AC<br>Live  $0.000V$  $-60.0$  $-90.0$  $-70.0$  $-80.0$  $-100.0$  $\bullet$ 20,0000 kHz Cent 500,000 000 MHz 信心 **RF** Generator Gen Frequency Level Mod Gen PTT Output Receiver Frequency AF Gen **Normalize** -130.0 dBm On Off 500,000 000 MHz  $1 \qquad 2 \qquad 3$ On Off 500.000 000 MHz  $2 \quad 3$  $\mathbf{1}$ **Freq Find**  $\bullet$
- 1. On the main screen, SELECT "**HOME**".

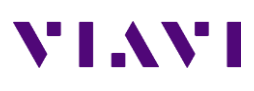

**2. Select "SYSTEM" then "SYSTEM INFO".**

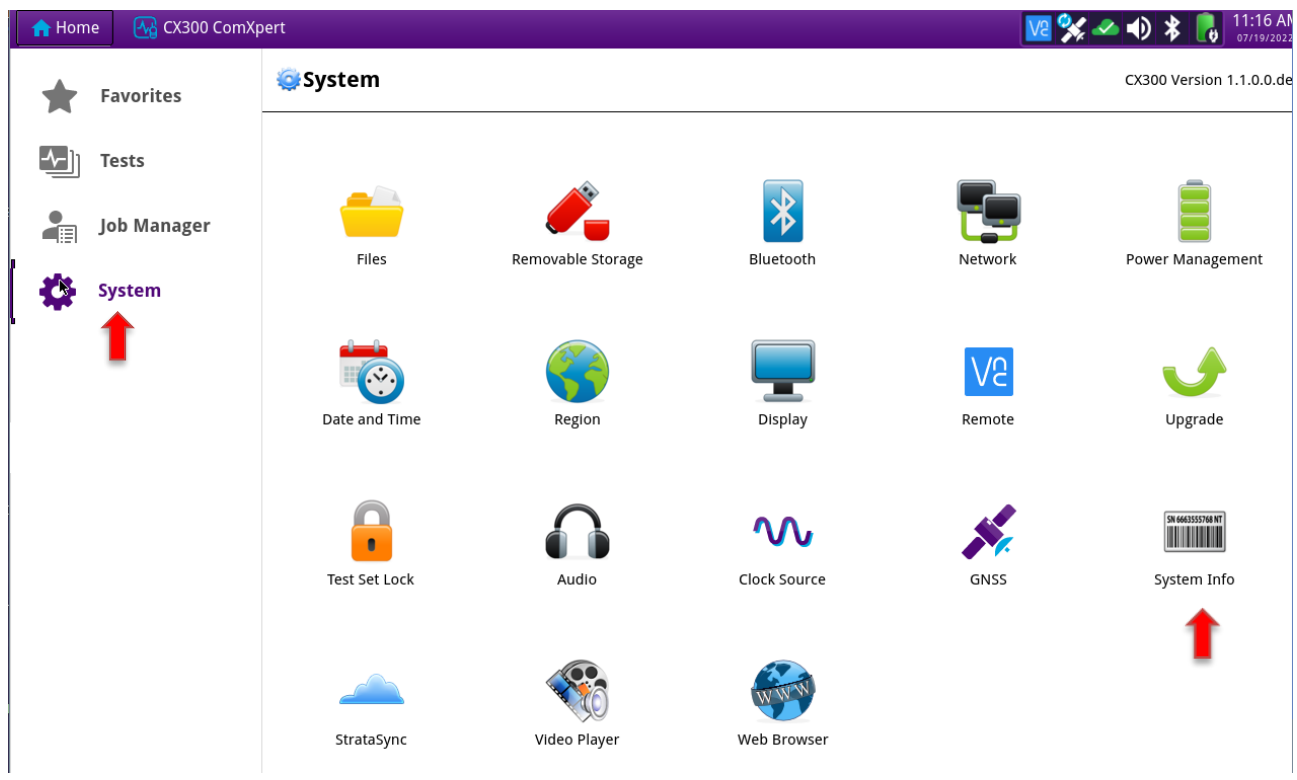

**3.** Insert a USB stick into one of the USB slots. **In the "SYSTEM INFO" screen, SELECT "COPY SYSTEM INFO TO FILE"**

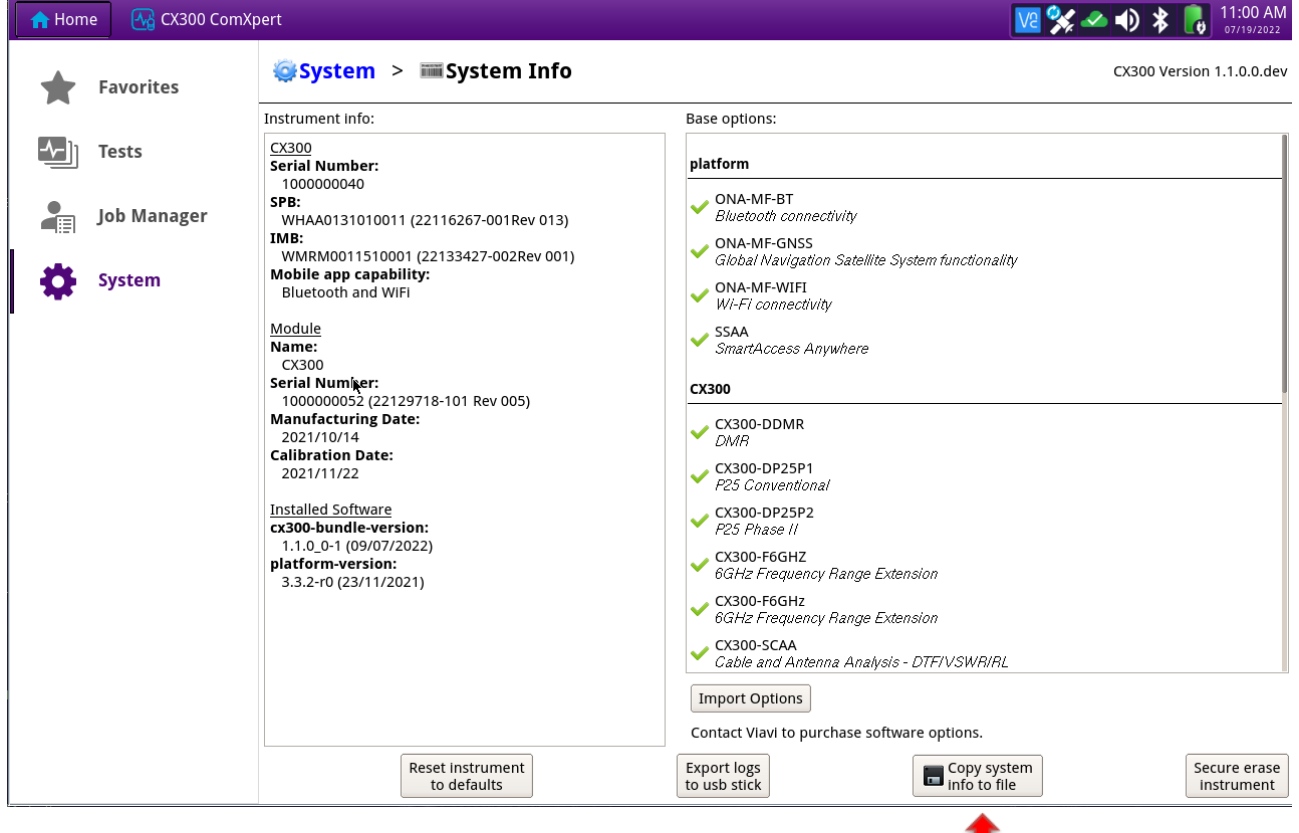

т

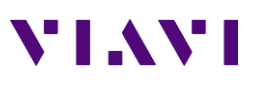

4. When homepage shows, Select "OK"

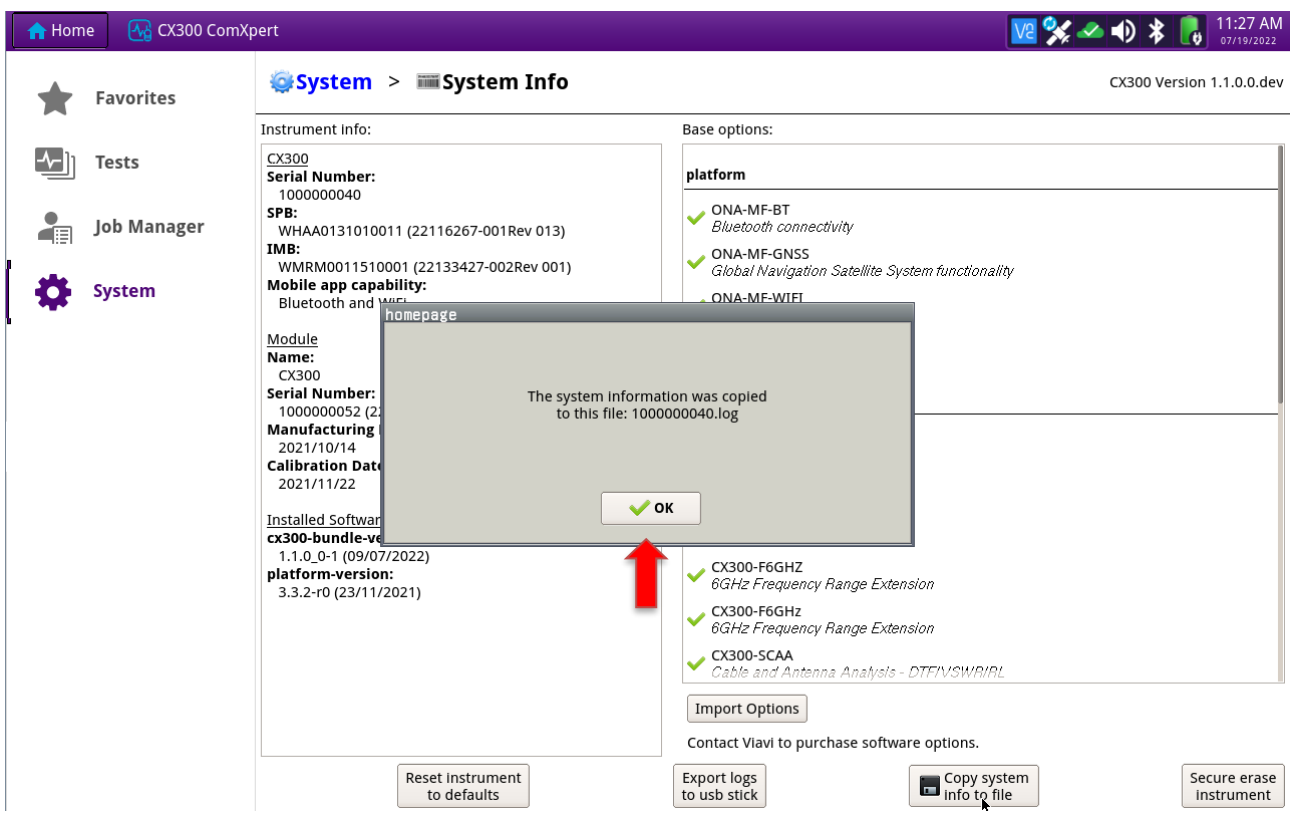

5. Select "SYSTEM" at top of screen and then select the "FILES" folder.

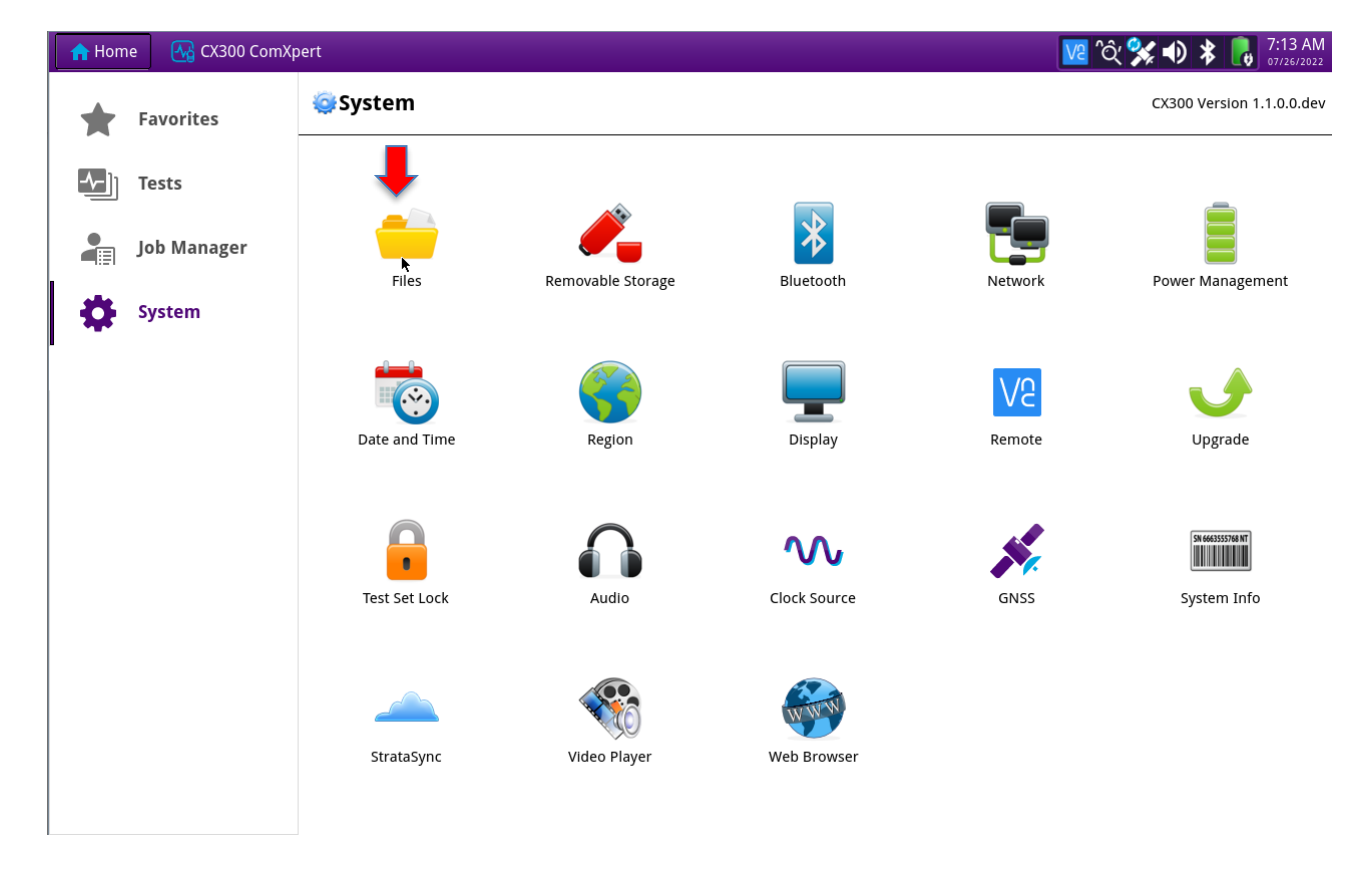

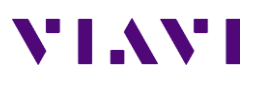

6. The LOG file is listed as the serial number.log. With a USB Flash Drive installed, copy this log file to the USB Flash Drive.

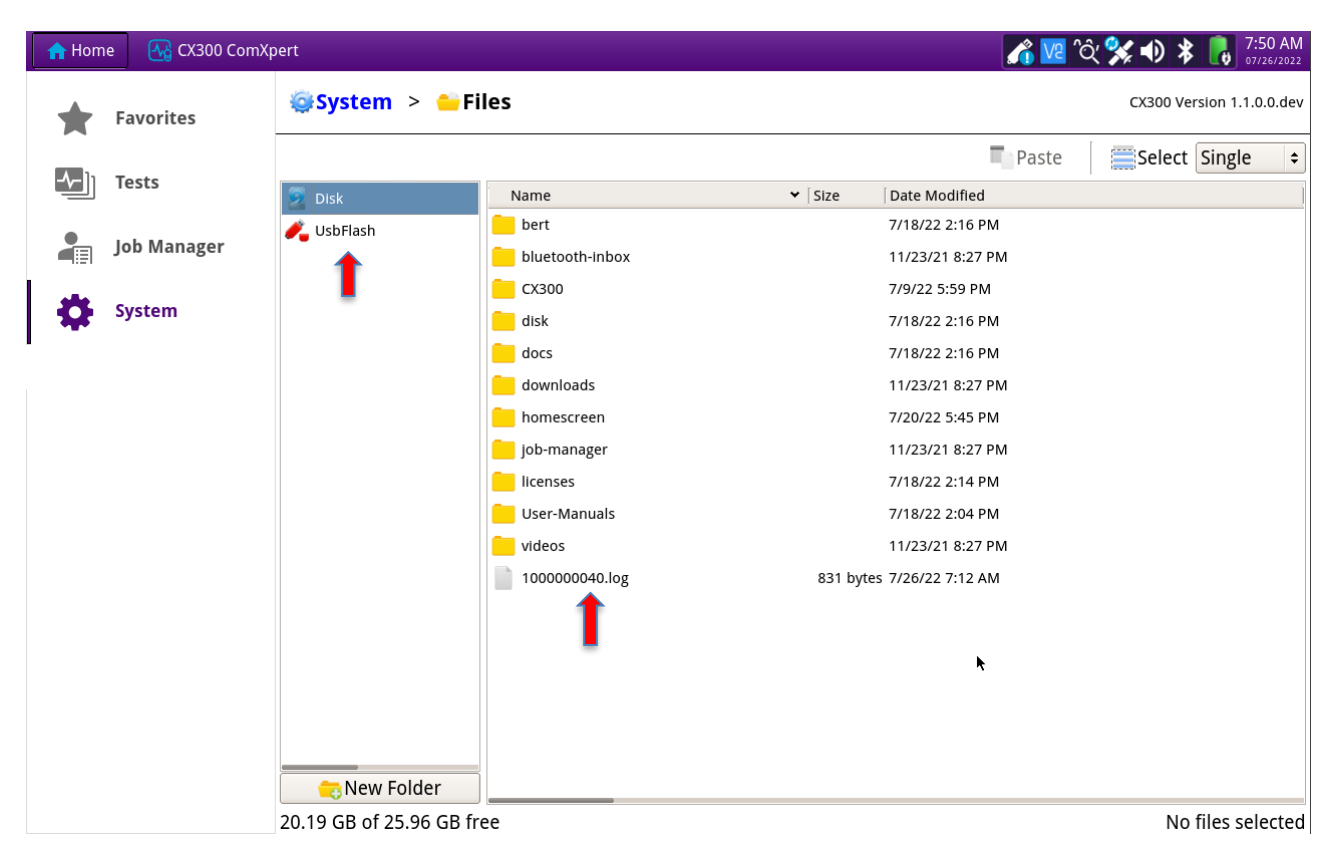

- 7. Keep this file available
- 8. System software or Auto-Test application upgrades do not affect calibration or user files, such as screenshots, frequency list, stored setup files.

## **Upgrading Software and Auto-Test from the Internet.**

1. Using an Ethernet cable connected to a network and the internet, connect to the Ethernet port of the CX300.

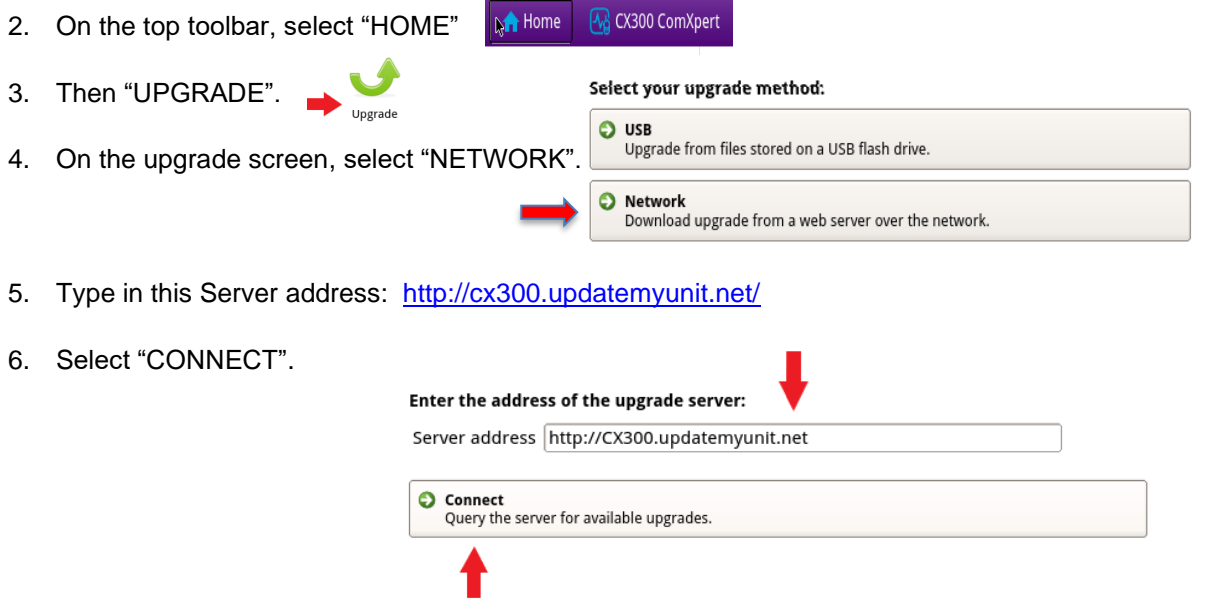

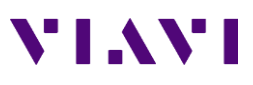

7. When the version screen comes up, you should see what the upgrade version and the current installed version of software is. If the upgrade version is newer than the installed version, select "START UPGRADE".

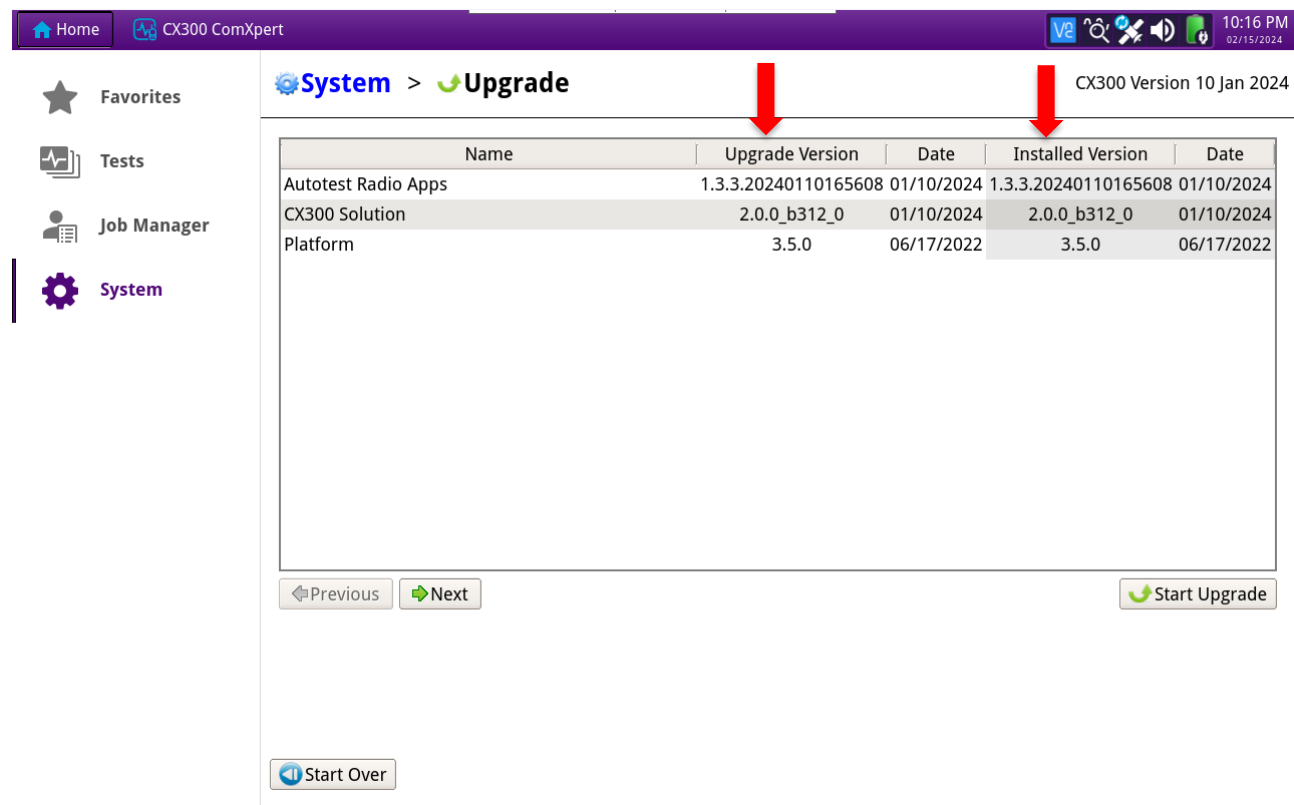

- 8. When the "UPGRADE" screen comes up, it will state that the upgrade will close all open applications. When ready to start, click the "OK" button and the upgrade will begin. When complete, the unit will reboot and upgrade is complete.
- 9. If the unit powers up with only the Home tab, the unit is still loading the update. The update is not completed until the CX300 ComXpert tab appears.

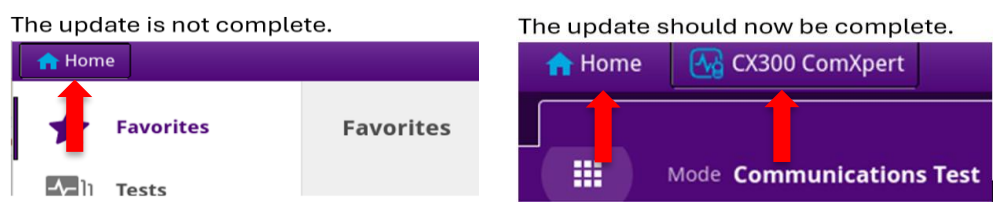

10. When unit has rebooted, select "HOME" then "SYSTEM" then "SYSTEM INFO". On the left side at the bottom of the screen is the "Installed Software". Verify it has the updated software version installed.

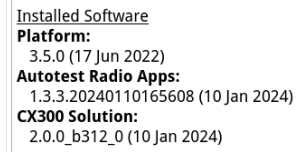

11. Verify it has the updated software version installed.

## **Upgrading Software and Auto-Test by USB**

The Software update includes the latest Auto-Test, or the Auto-Test can be updated by itself.

- 1. Insert a USB Flash Drive (minimum size 4 Gb) that is formatted "FAT32" in one of the USB ports on your computer.
- 2. Using a computer (recommend using Windows Edge or Google Chrome) connected to the internet, you can go to the website at [CX300 ComXpert System Software | VIAVI Solutions Inc.](https://www.viavisolutions.com/en-us/software-download/cx300-comxpert-system-software) to download the System Software update or on the CX300 Upgrade button, type in this address <http://cx300.updatemyunit.net/> and hit "ENTER".
- 3. Go to the "Download Latest FW of CX300". Click on the flag for the closest regional server you are located in. (Download to a local folder on your computer.)

## \*NOTE: If the computer protection stops and asks about trusted software, then say "YES" and allow to run.

- 4. File will start downloading and when complete, run the downloaded file and when asked, select the USB Flash Drive to install the upgrade on. Then click on "OK".
- 5. When install is completed, check the flash drive and ensure the upgrade has been installed having the advisor folder on the USB Flash Drive. Remove the USB Flash drive from your computer and insert into one of the USB Ports of the CX300.

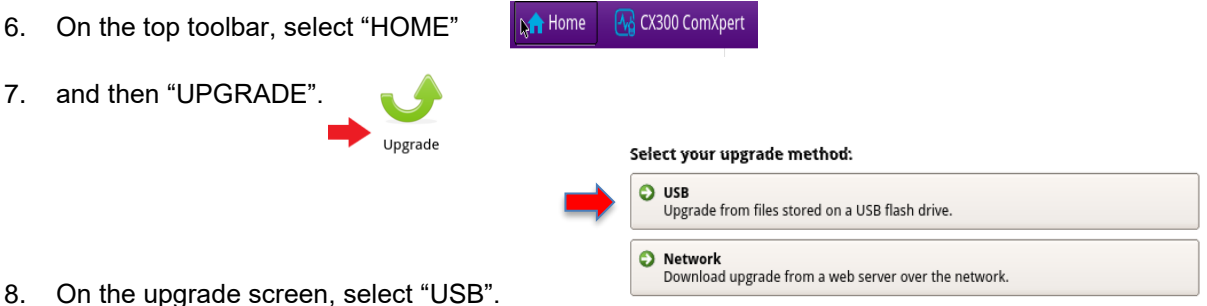

9. When the version screen comes up, you should see what the upgrade version and the current installed version of software is. If the upgrade version is newer than the installed version, select "START UPGRADE".

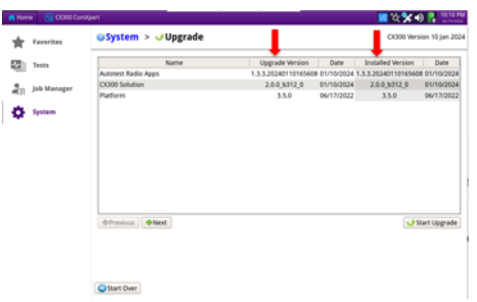

10. When the "UPGRADE" screen comes up, it will state that the upgrade will close all open applications. When ready to start, click the "OK" button and the upgrade will begin. When complete, the unit will reboot and upgrade is complete.

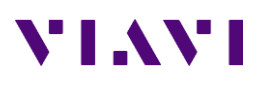

11. If the unit powers up with only the Home tab the unit is still loading the update. The update is not completed until the CX300 ComXpert tab appears.

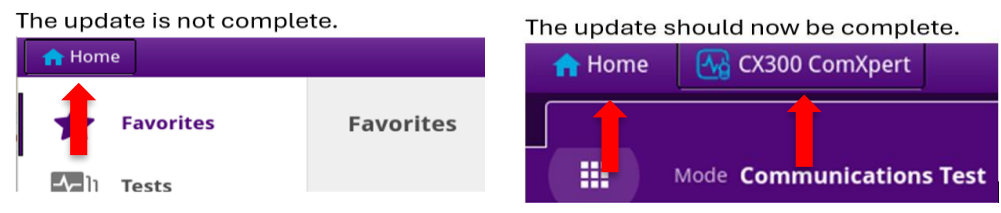

12. When unit has rebooted, Select "HOME" then "SYSTEM" then "SYSTEM INFO". On the left side at the bottom of the screen is the "Installed Software".

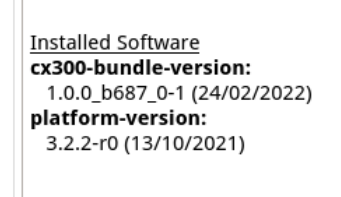

13. Verify it has the updated software version installed.